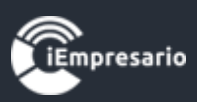

# <span id="page-0-0"></span>**Tabla de contenido**

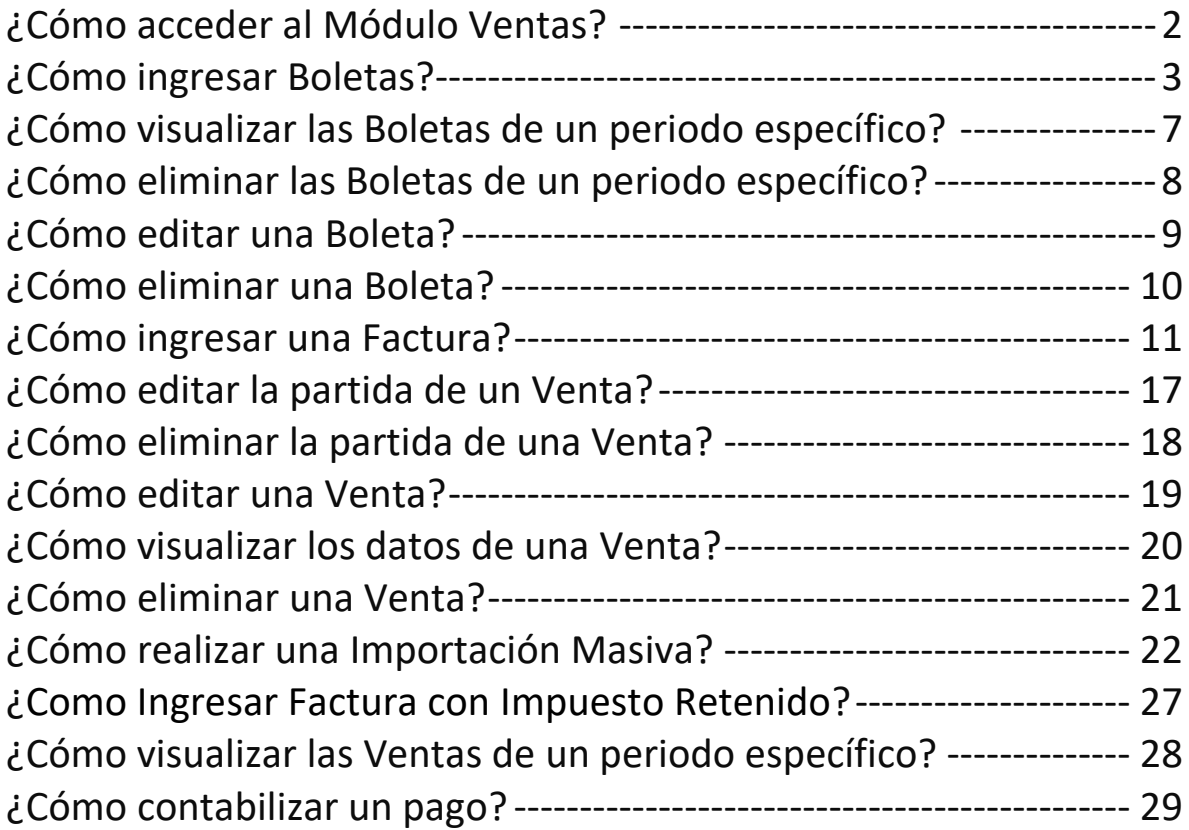

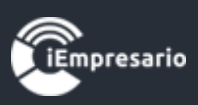

## ¿Cómo acceder al Módulo Ventas?

<span id="page-1-0"></span>Haga clic en el botón que se indica en la imagen para acceder al Módulo Ventas.

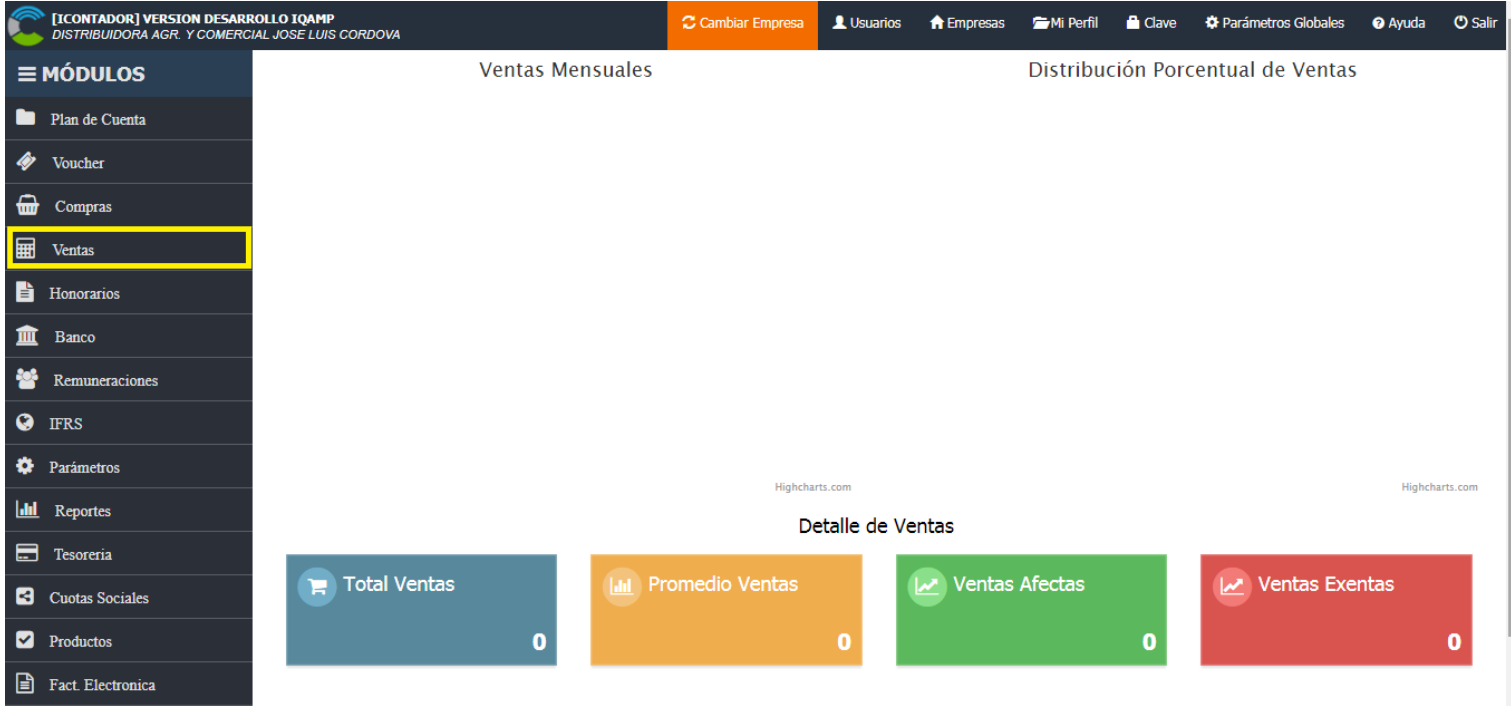

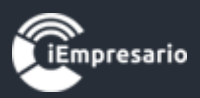

## ¿Cómo ingresar Boletas?

<span id="page-2-0"></span>Para ingresar Boletas debe presionar el botón indicado.

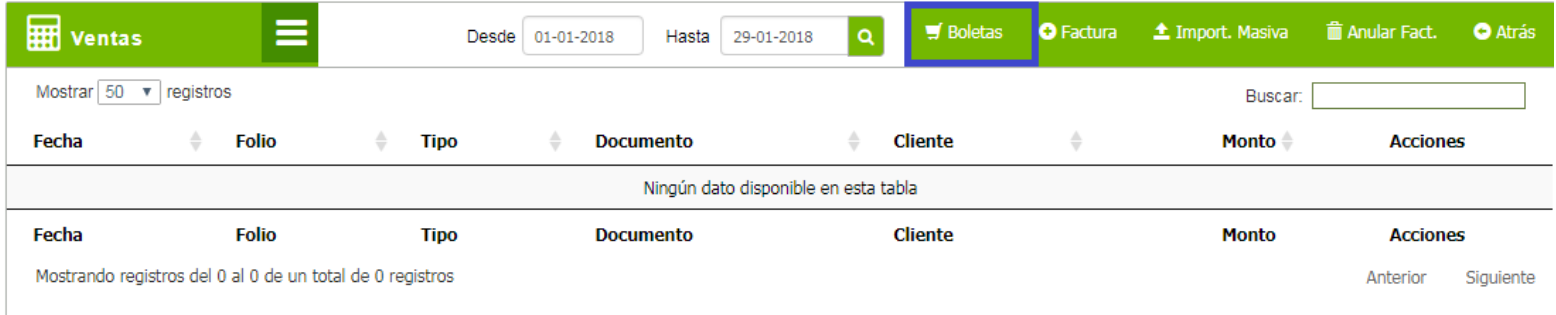

Luego debe seleccionar el periodo en el que se ingresara la Boleta y presionar el botón Crear, aparecerá un mensaje de confirmar la creación de Boletas en el periodo indicado en el cual debe presionar el botón Aceptar.

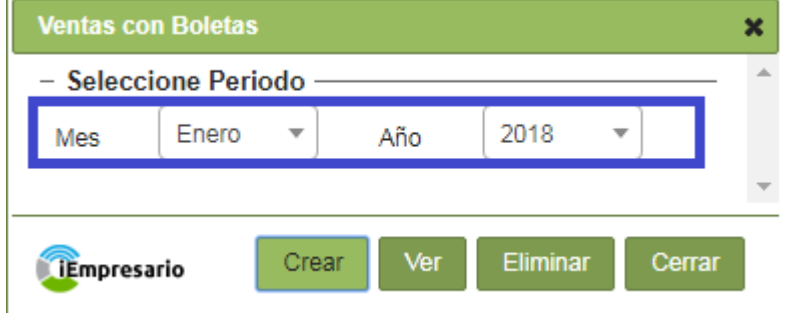

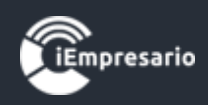

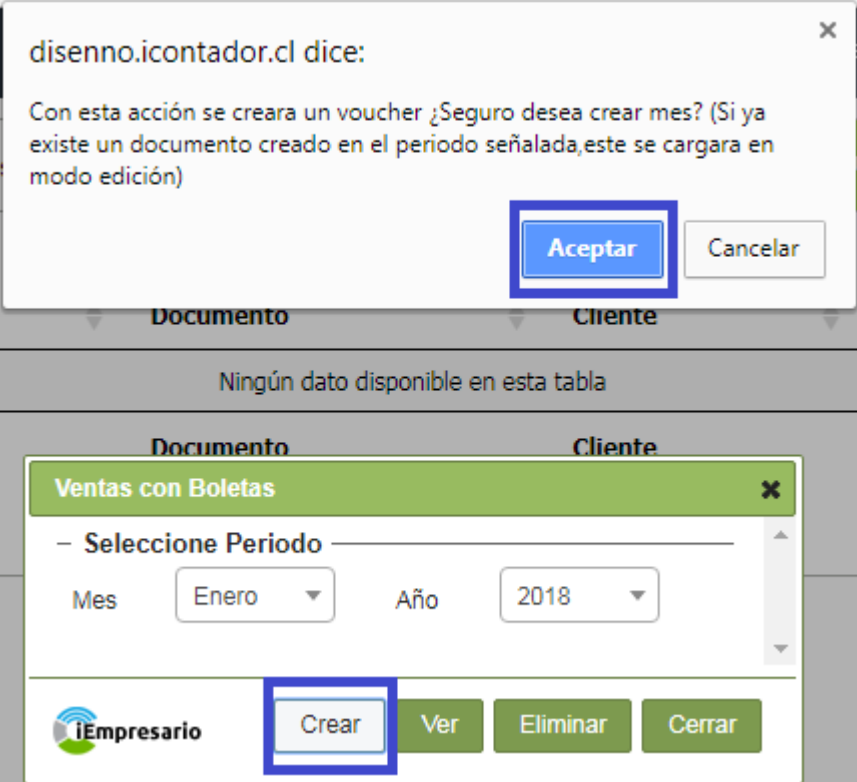

Si existen Boletas en el periodo indicado podrá visualizarlas en los listados de ventas afectas y exentas según sea cada una, e ir agregando las Boletas que desee.

Para ingresar Boletas debe completar los siguientes datos según corresponda Fecha, Docto Desde, Docto Hasta, Docto, Total (se pueden realizar ajustes de monto Neto e IVA), seleccionar según corresponda Cuenta, Código Análisis y Centro Costo, terminando el proceso de ingreso de la Boleta presionando el botón Agregar.

Si desea ingresar un documento nulo debe marcar la opción de Anular Documento e ingresar el rango correspondiente (Docto Desde - Docto Hasta), puede ser una o más boletas.

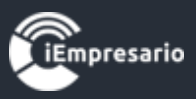

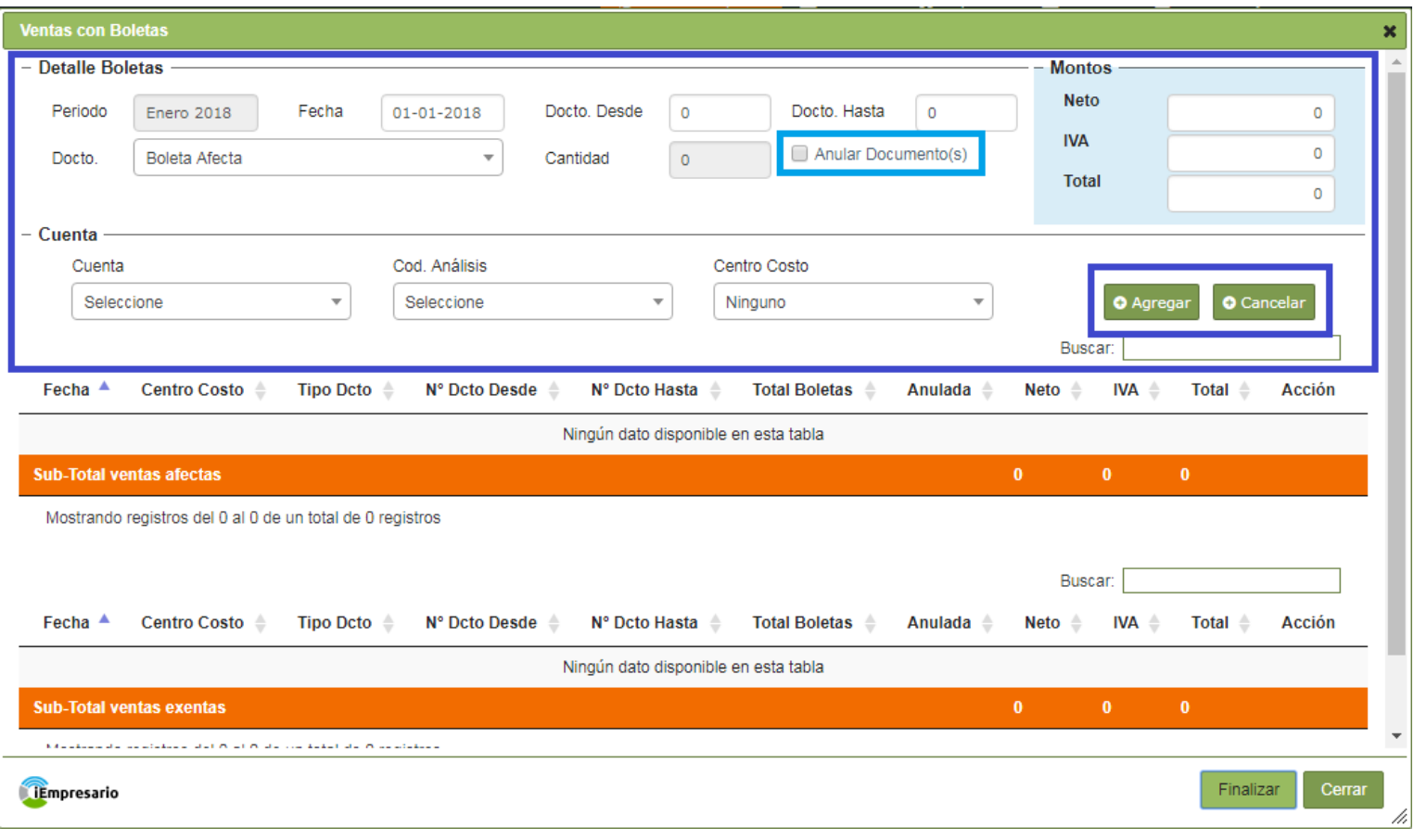

La Boleta ingresada se cargara en el listado correspondiente ( BA-Boletas Afectas o BE-Boletas Exentas) donde se pueden editar o eliminar si se desea, en estos listados se puede visualizar un Sub-Total de cada uno en la parte inferior de estos mismos y también el Total de ambos listados en la franja azul señalada en la imagen.

Al terminar la carga de las Boletas debe presionar el botón Finalizar.

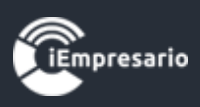

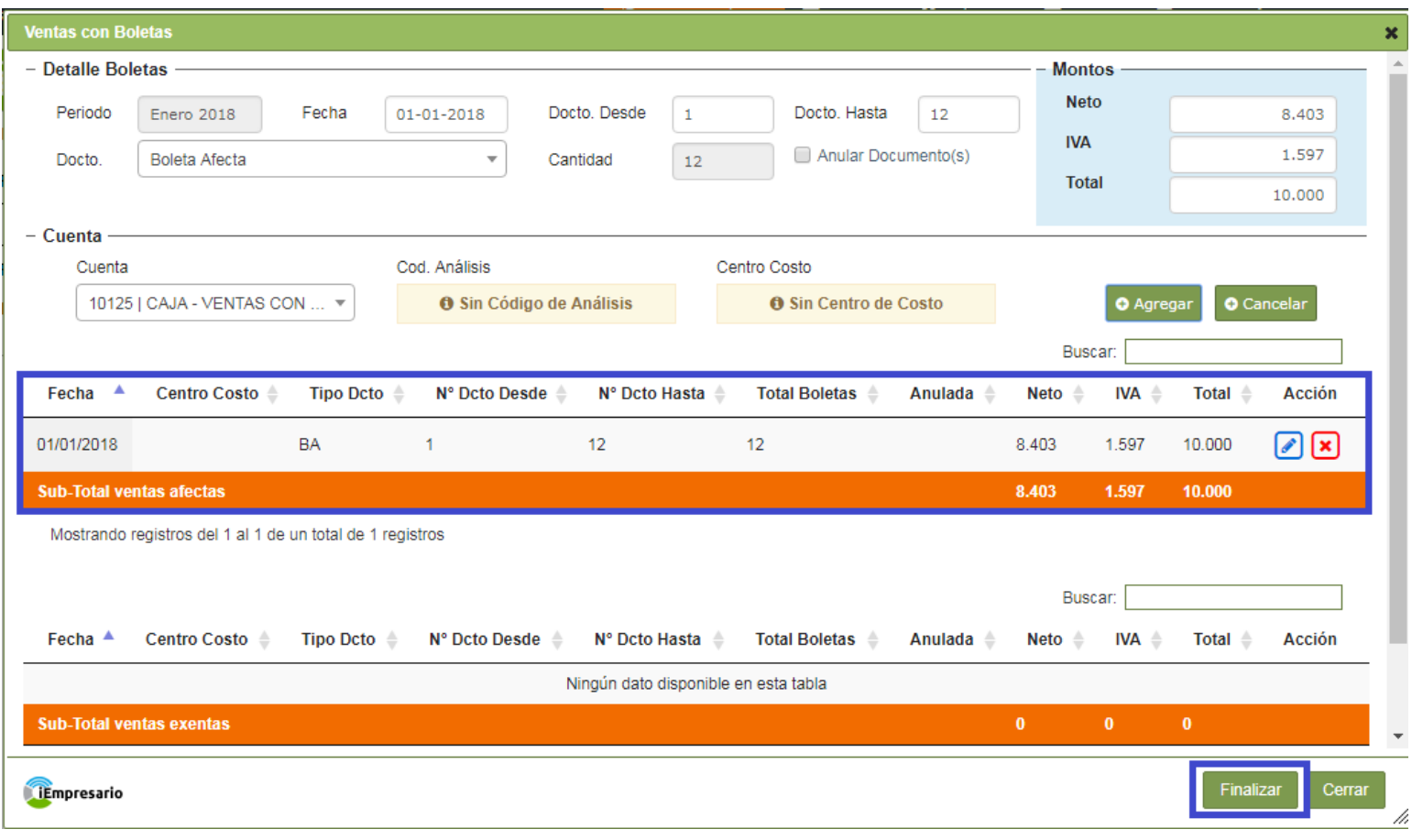

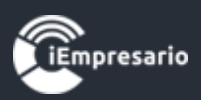

#### <span id="page-6-0"></span>¿Cómo visualizar las Boletas de un periodo específico?

Para visualizar las Boletas de un periodo específico debe presionar el botón indicado en la primera imagen, se cargara una ventana donde debe seleccionar el periodo que desea visualizar y presionar el botón Ver como se muestra en la segunda imagen, se cargara una nueva ventana con la información solicitada.

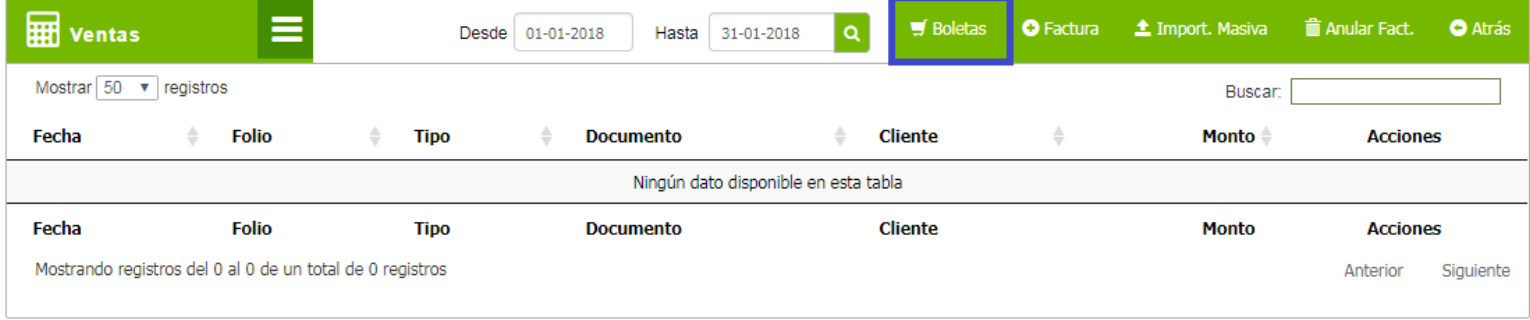

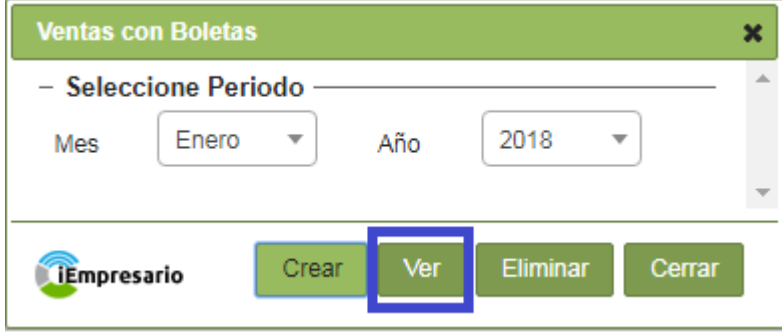

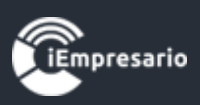

#### <span id="page-7-0"></span>¿Cómo eliminar las Boletas de un periodo específico?

Para eliminar la Boletas de un periodo específico, debe presionar el botón que se indica en la primera imagen, se cargara una ventana donde debe seleccionar el periodo en el que desea eliminar las Boletas y presionar el botón Eliminar, aparecerá un mensaje para confirmar la eliminación de las Boletas de este periodo y debe presionar Aceptar.

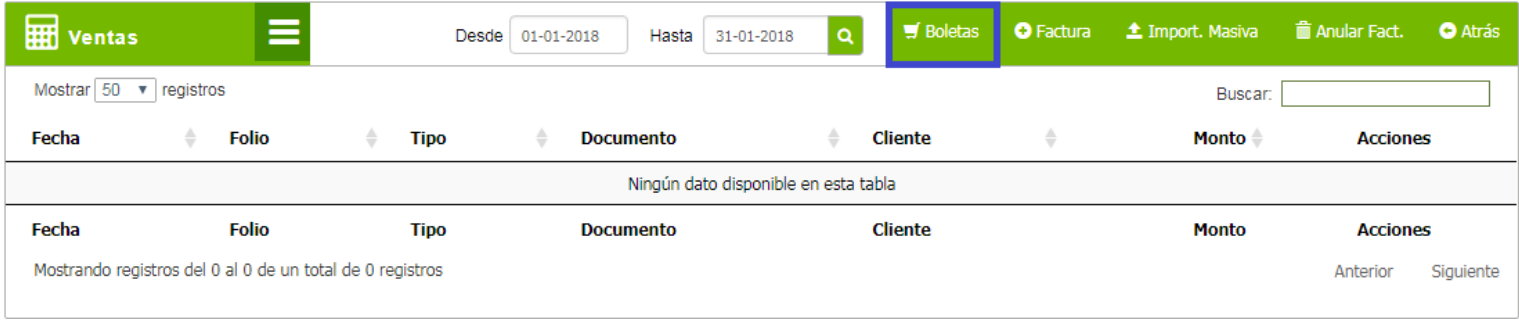

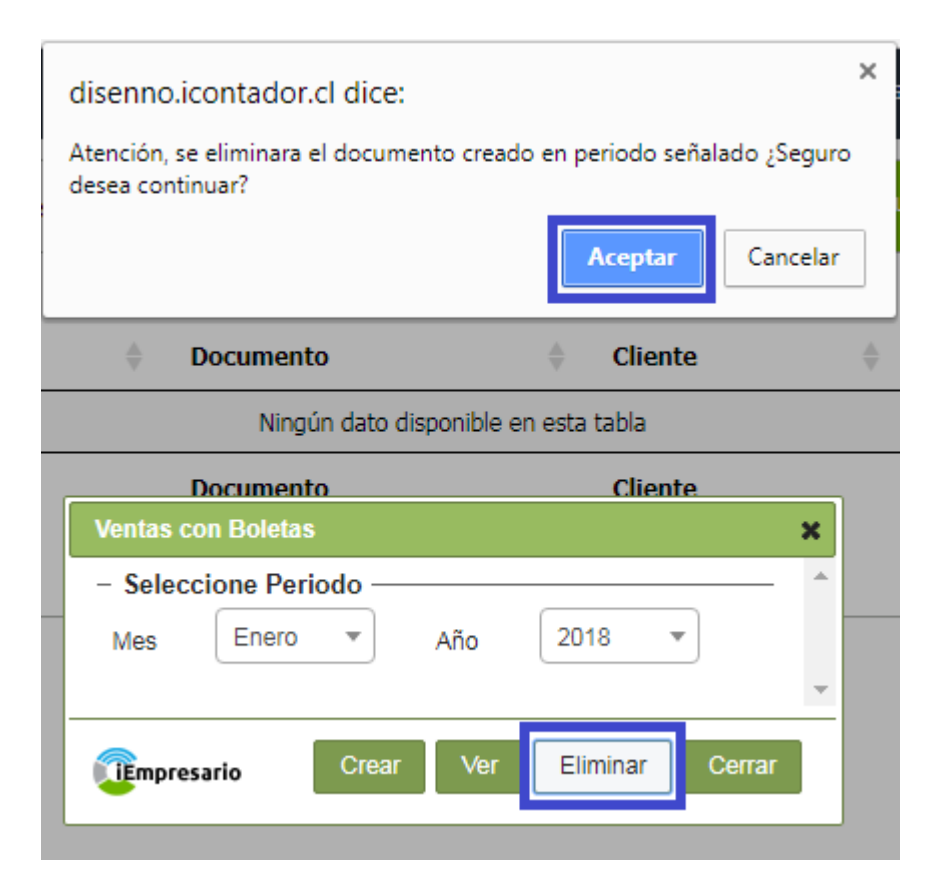

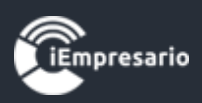

#### ¿Cómo editar una Boleta?

<span id="page-8-0"></span>Para editar una Boleta debe presionar el siguiente botón | | , se cargaran los datos de la Boleta donde podra realizar las modificaciones necesarias y cargar la Boleta con los cambios presionando Agregar, dando fin a este proceso presionando el boton Finalizar.

Si desiste de la edicion debe presionar el boton Cancelar.

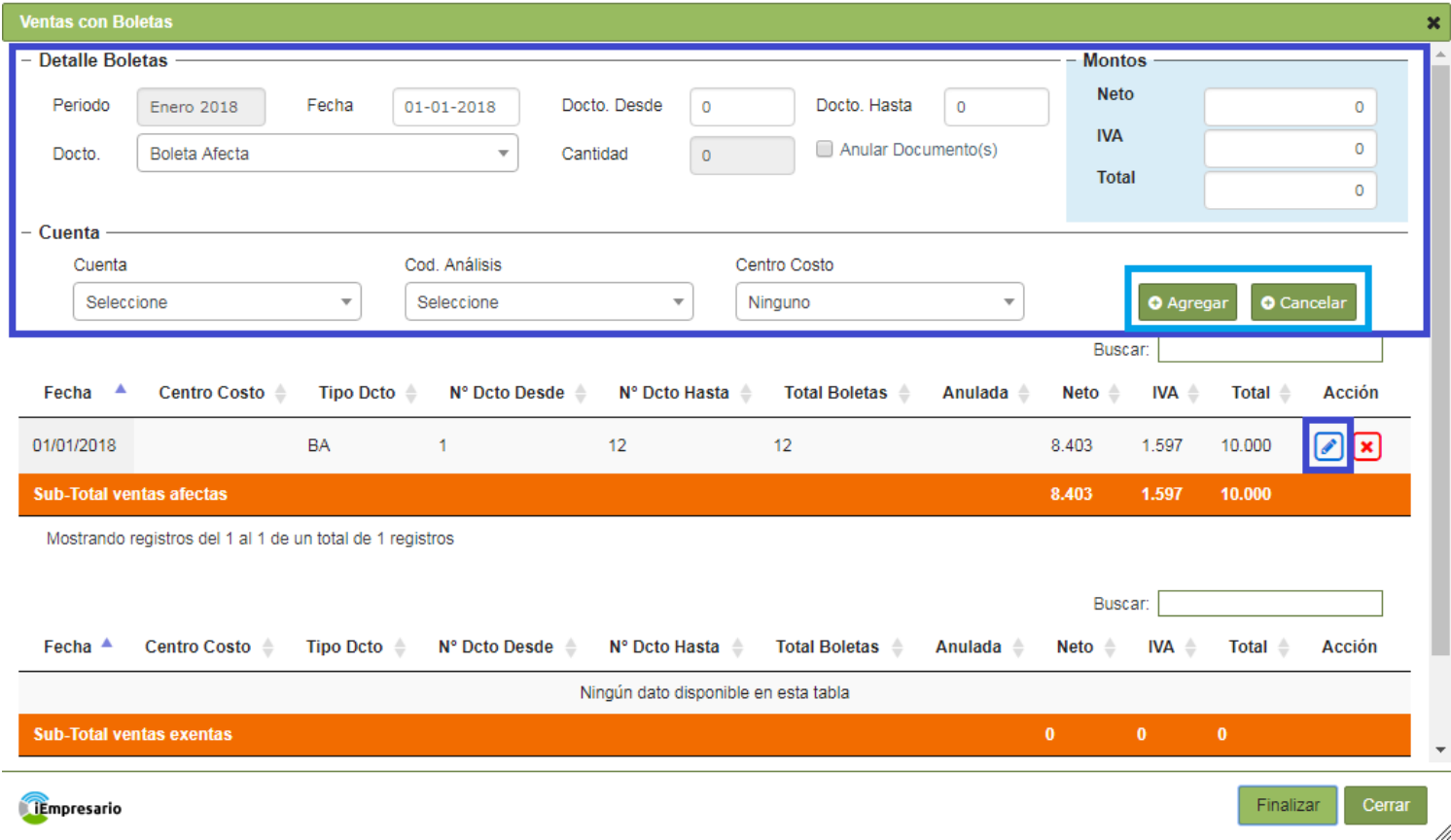

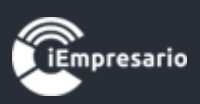

### ¿Cómo eliminar una Boleta?

<span id="page-9-0"></span>Para eliminar una Boleta debe presionar el botón indicado en la imagen, aparecerá un mensaje de confirmación para la eliminación que desea realizar y finalizar el proceso presionando el botón Aceptar.

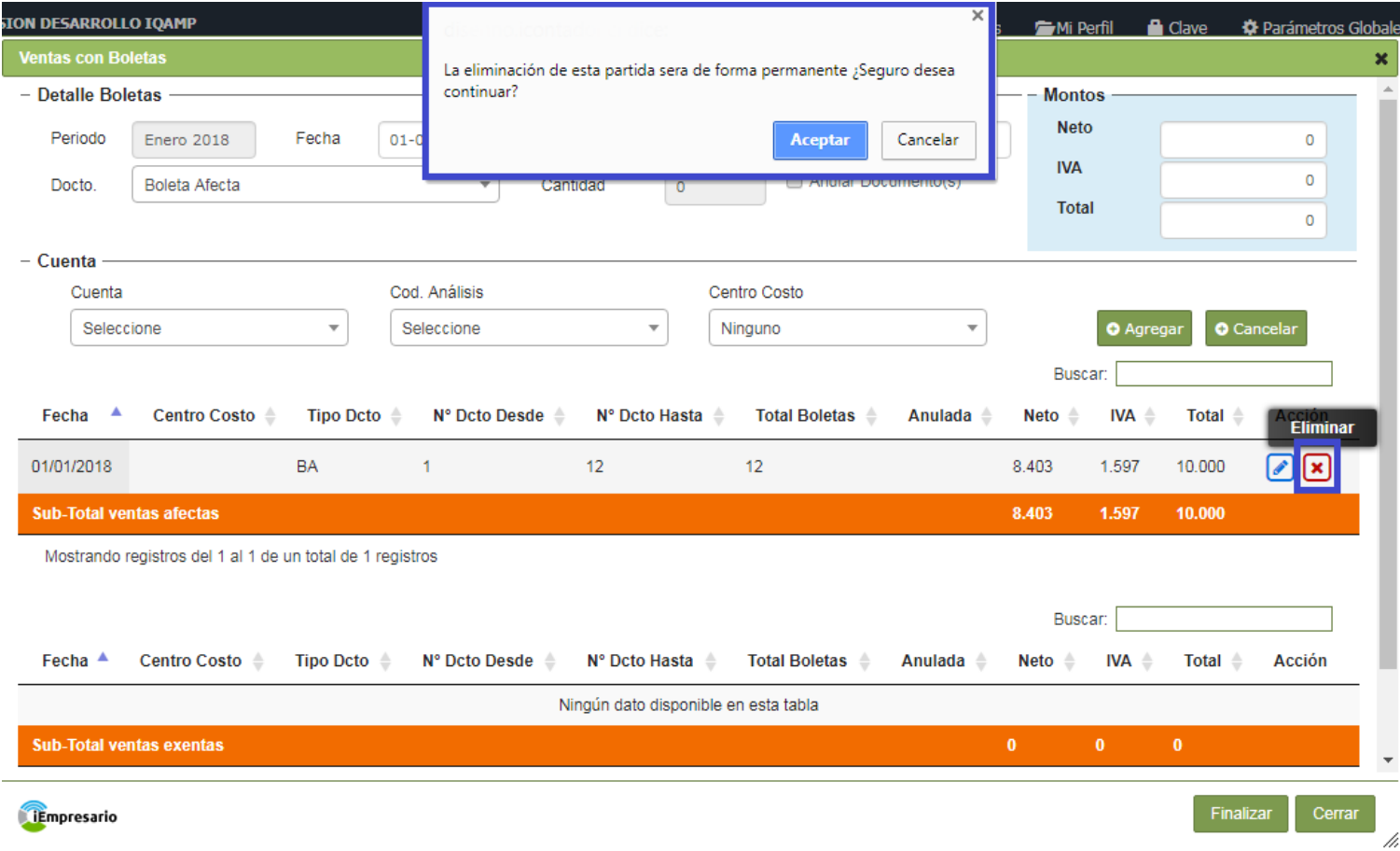

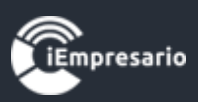

# ¿Cómo ingresar una Factura?

## <span id="page-10-0"></span>Para ingresar una Factura debe presionar el siguiente botón.

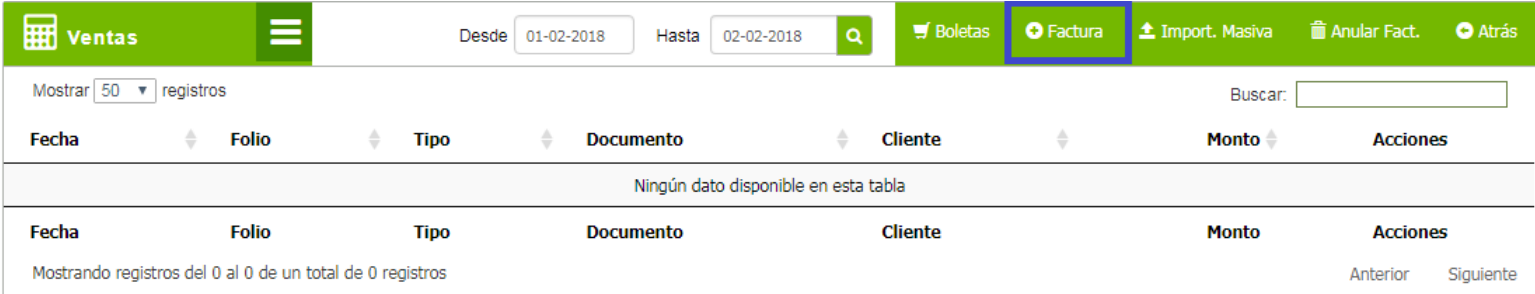

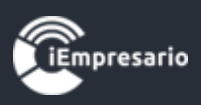

Se cargará una ventana tipo modal en la que debe completar los datos de la Venta y las partidas de esta misma.

Existe un validador que evita que el documento se repita, el cual debe cumplir ciertas condiciones para llevarse a cabo, este se visualiza a través de un icono con el mensaje correspondiente al posicionarse sobre él.

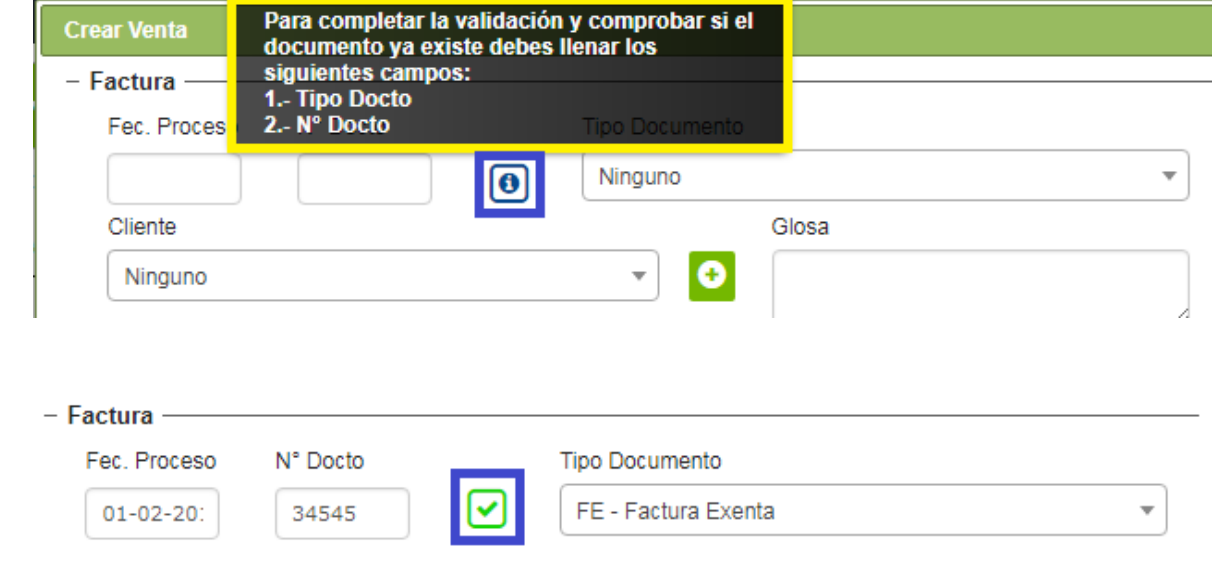

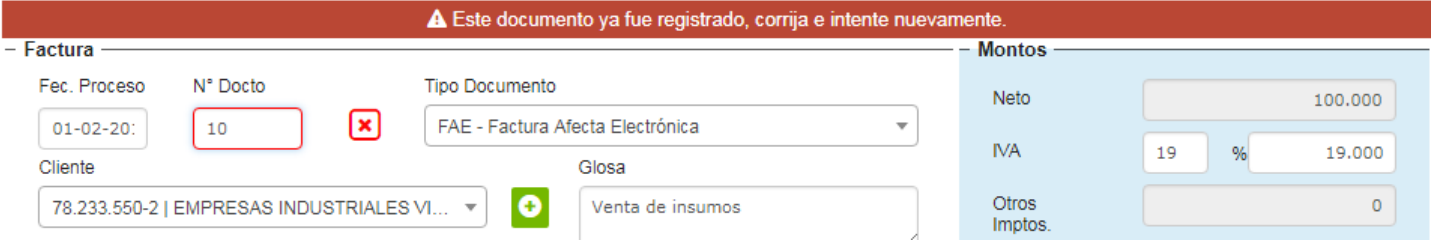

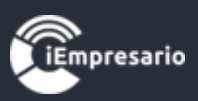

Los datos que se muestran en la imagen son obligatorios ya que son los datos de la Venta (Fecha Proceso, Numero Documento, Tipo Documento, Cliente, Glosa y Factura Referencia si corresponde).

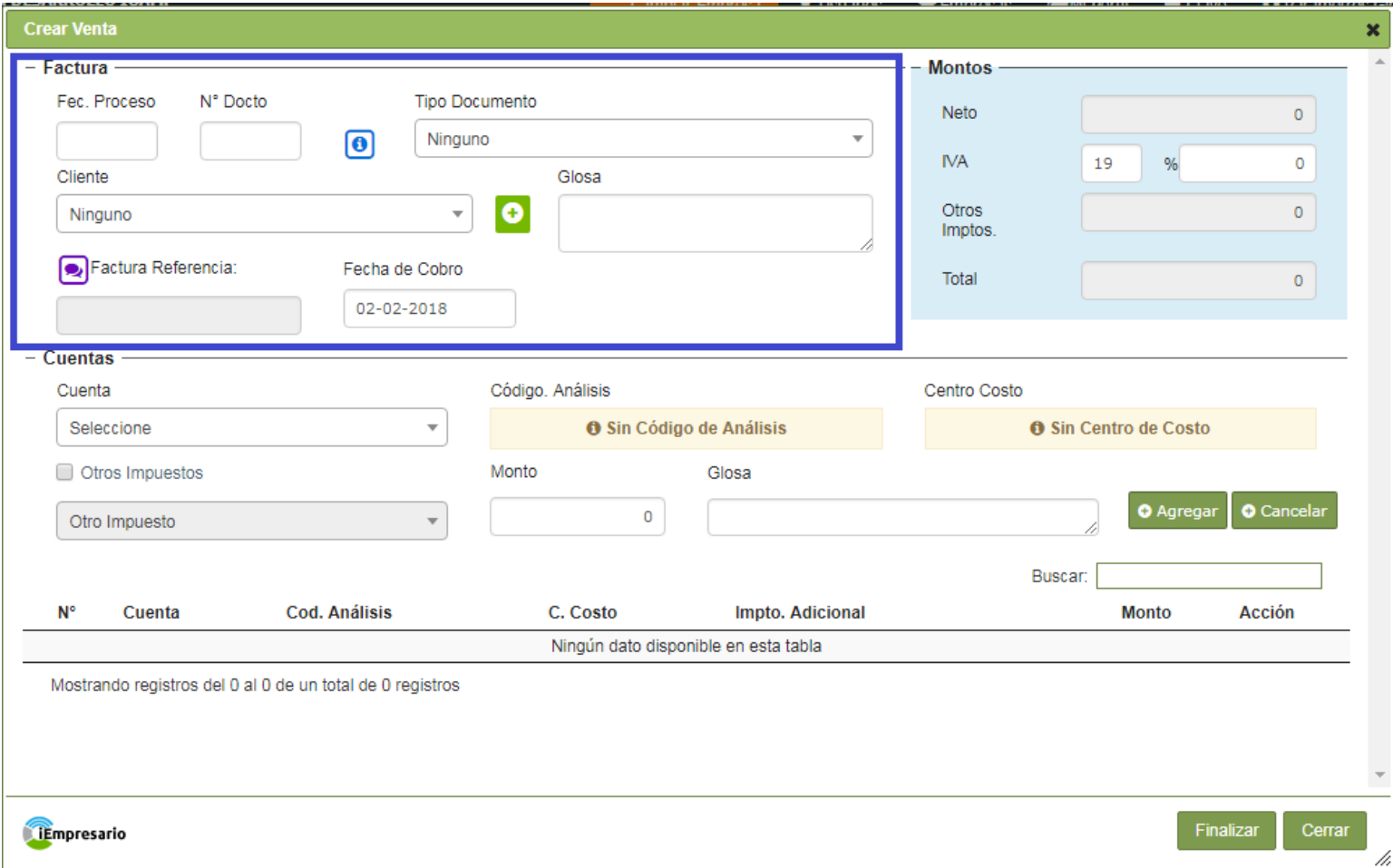

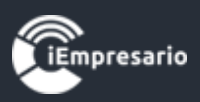

Para el ingreso de las partidas de la Venta, se deben completar los siguientes datos según corresponda Cuenta, Código de Análisis, Centro Costo, Otros Impuestos, Monto, Glosa y presionar el botón Agregar.

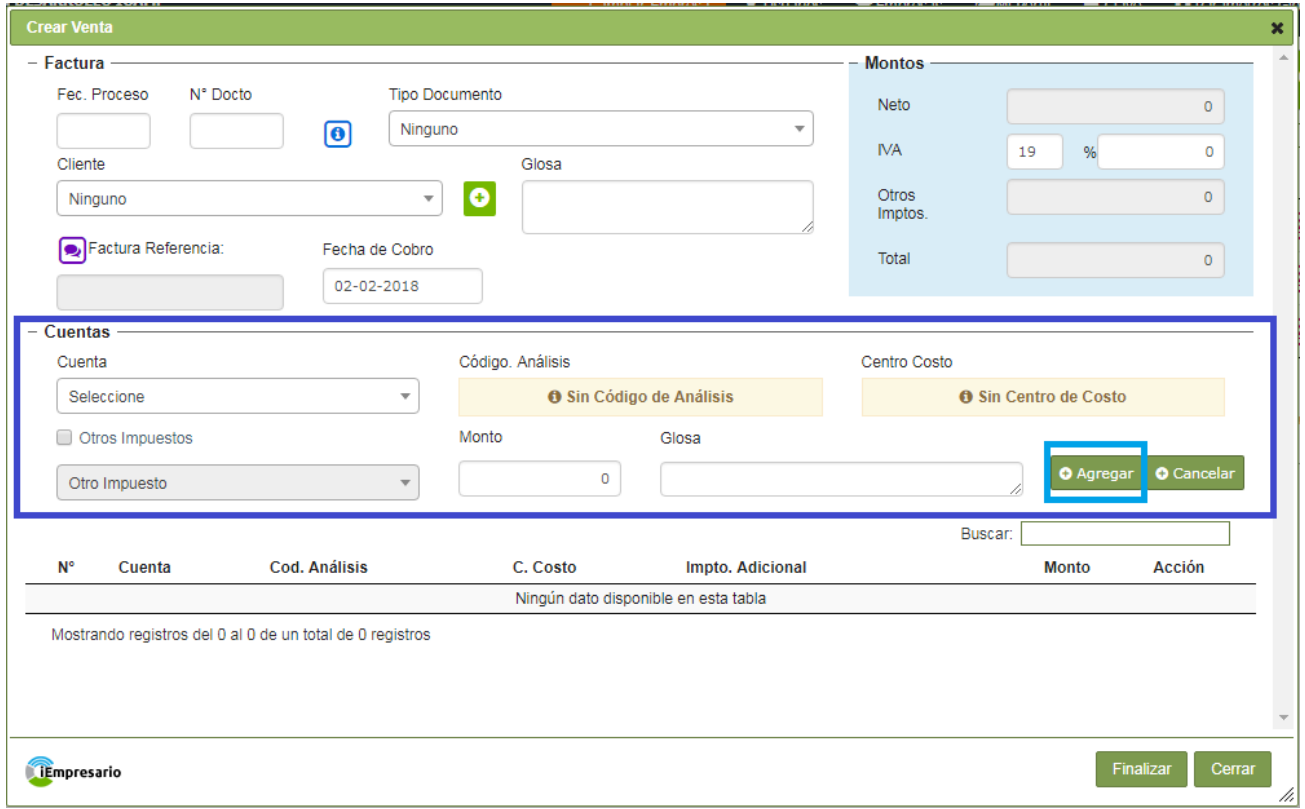

En el caso de Otros Impuestos, debe marcar Otros Impuestos para que se habiliten las opciones de este mismo, como se muestra en la imagen.

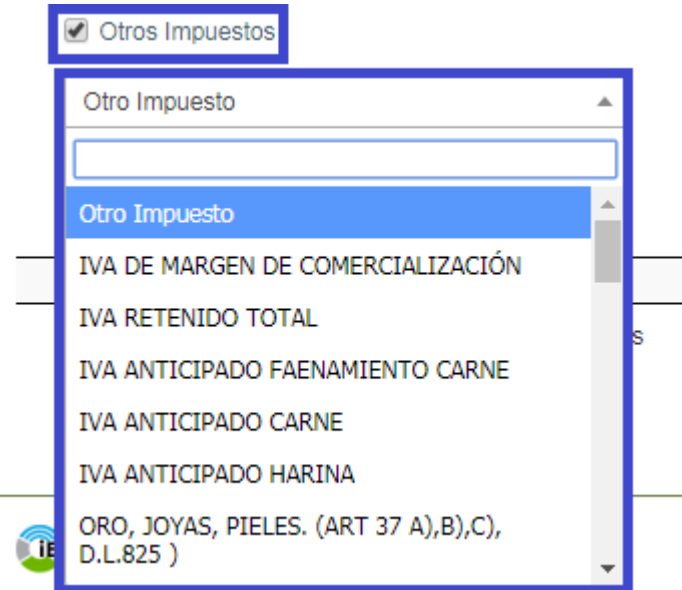

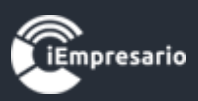

La partida ingresada se cargará en el listado indicado en la imagen, donde podrá editar o eliminar esta partida si lo desea.

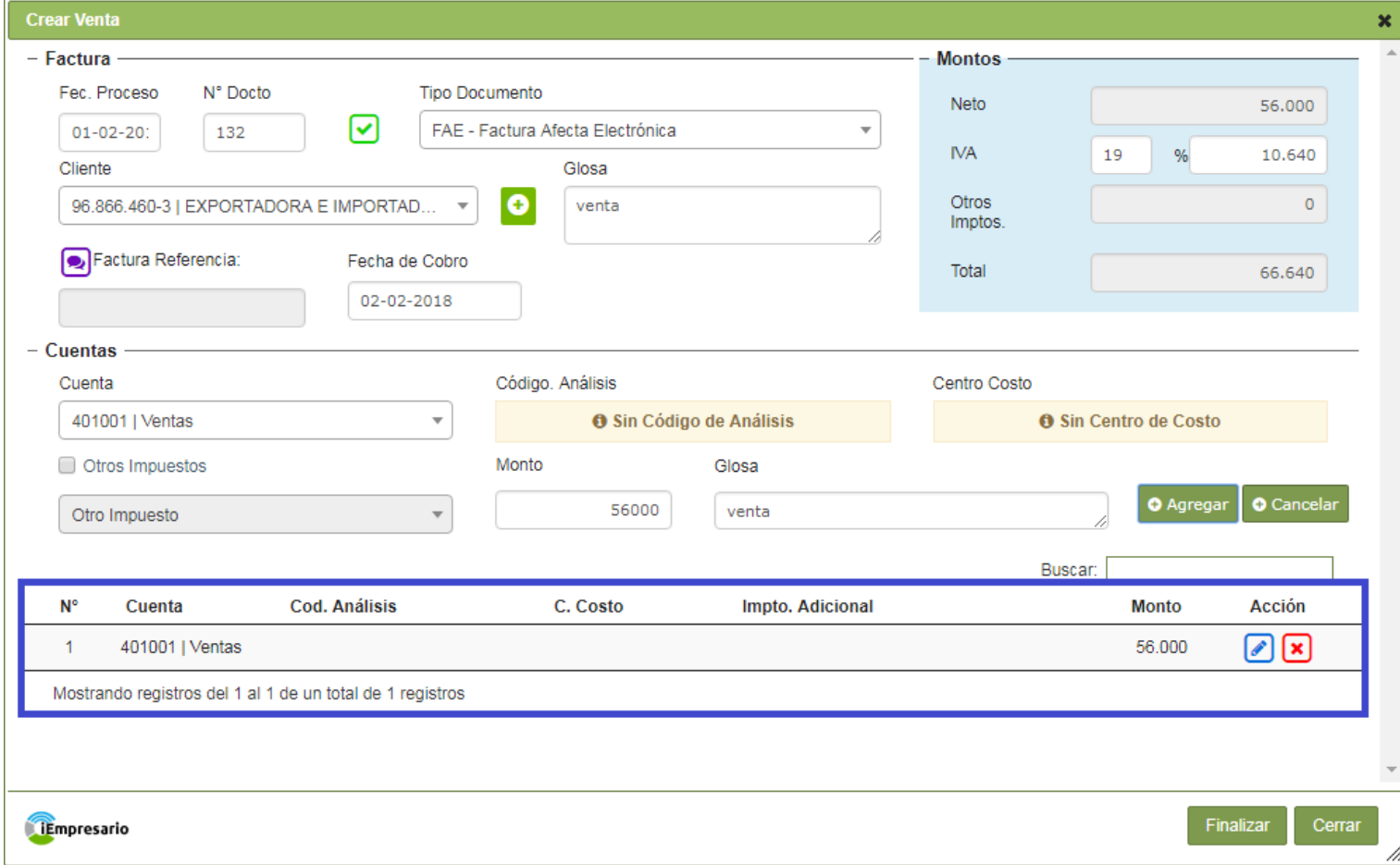

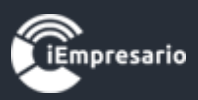

Los Montos se irán cargando a medida que ingresa las partidas, realizando los cálculos correspondientes automáticamente por el sistema.

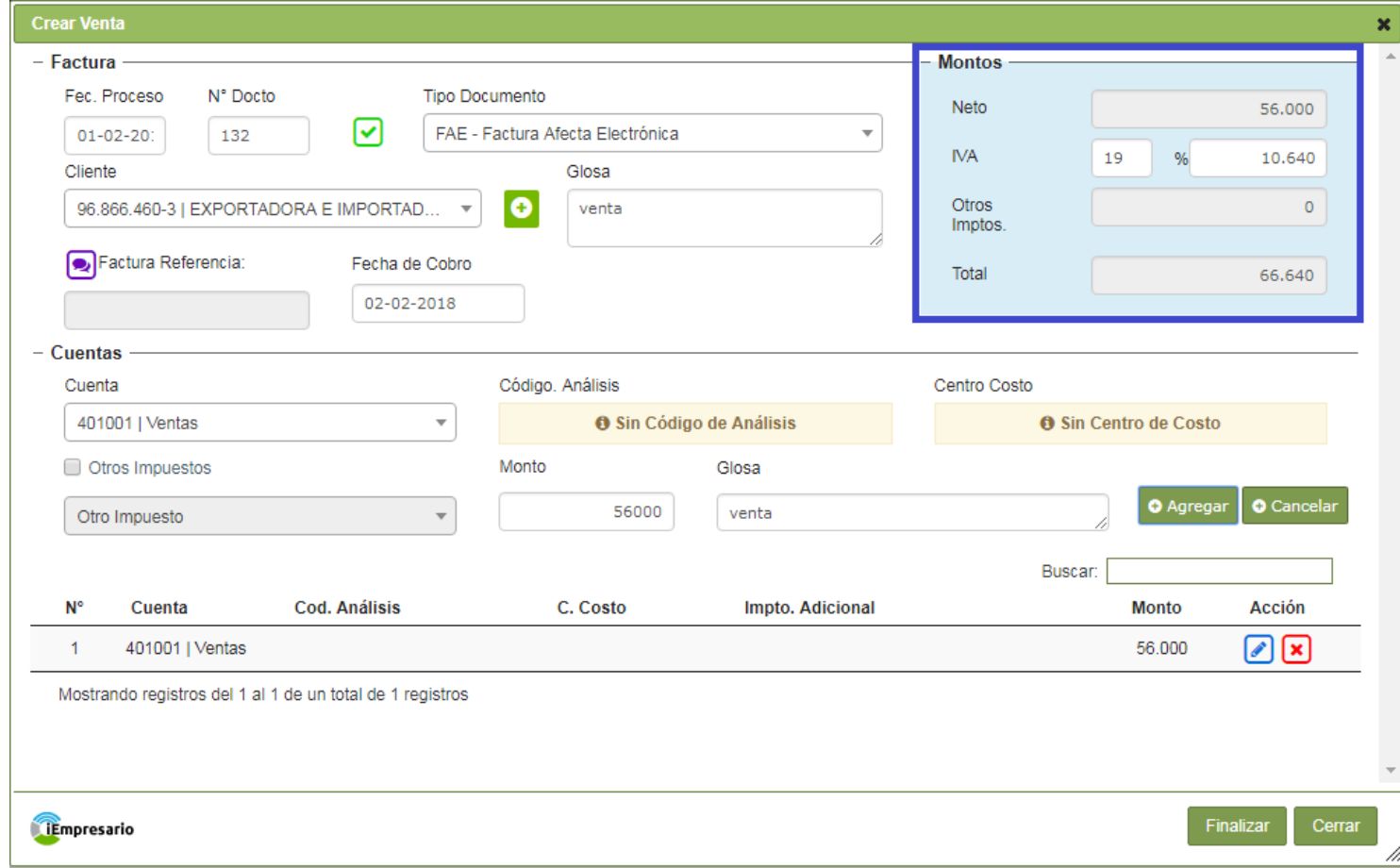

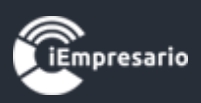

#### ¿Cómo editar la partida de un Venta?

<span id="page-16-0"></span>Para editar la partida de una Venta debe presionar el siguiente botón  $\Box$  en la fila de la partida que desea editar, se cargaran los datos de esta partida para realizar el cambio necesarios, al realizar el cambio debe presionar el botón Agregar y se cargara la partida editada en el listado. En el caso de no necesitar continuar con la edición de la partida debe presionar el botón Cancelar.

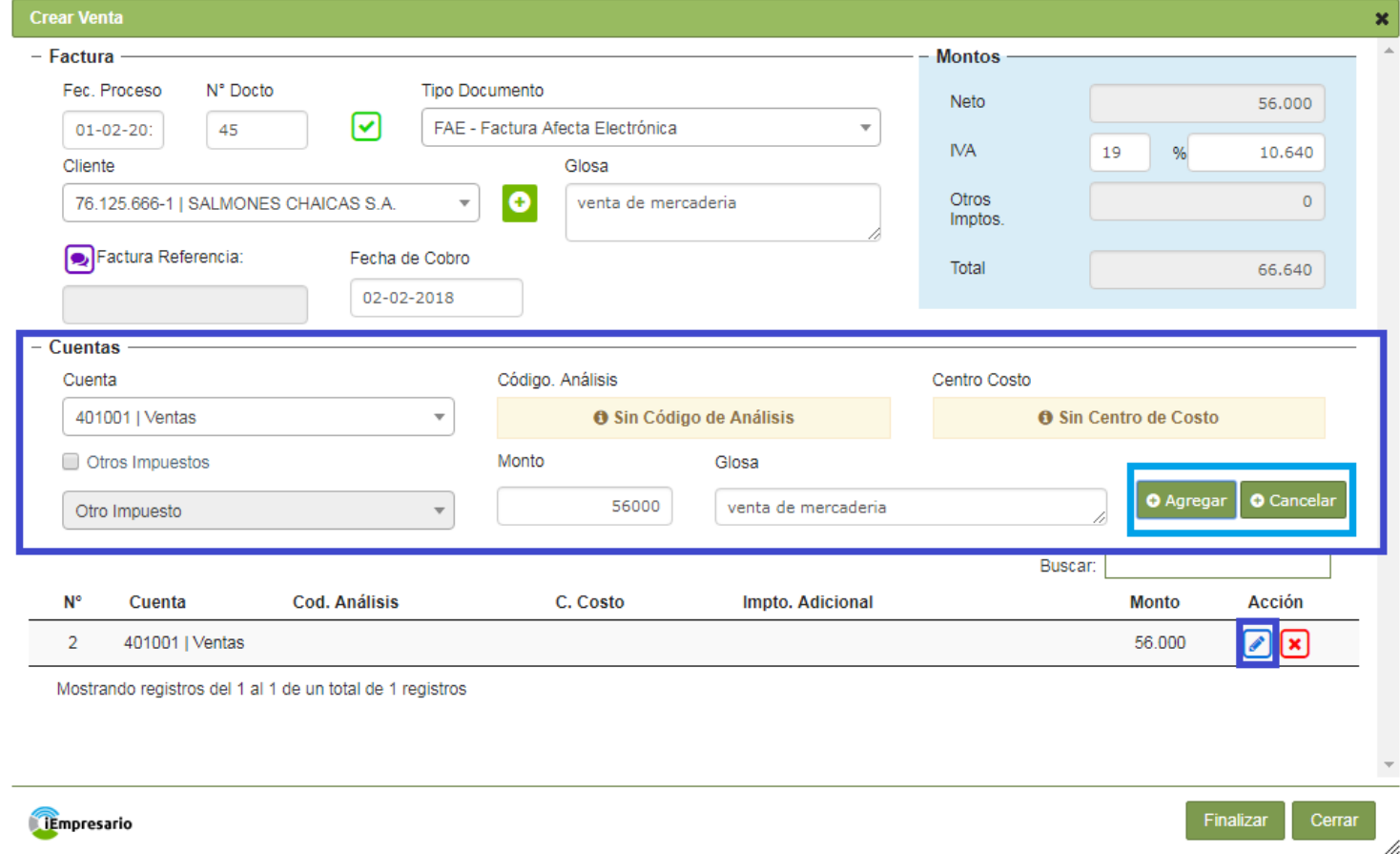

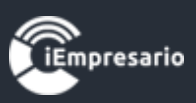

## ¿Cómo eliminar la partida de una Venta?

### <span id="page-17-0"></span>Para eliminar la partida de una Venta debe presionar el siguiente icono.

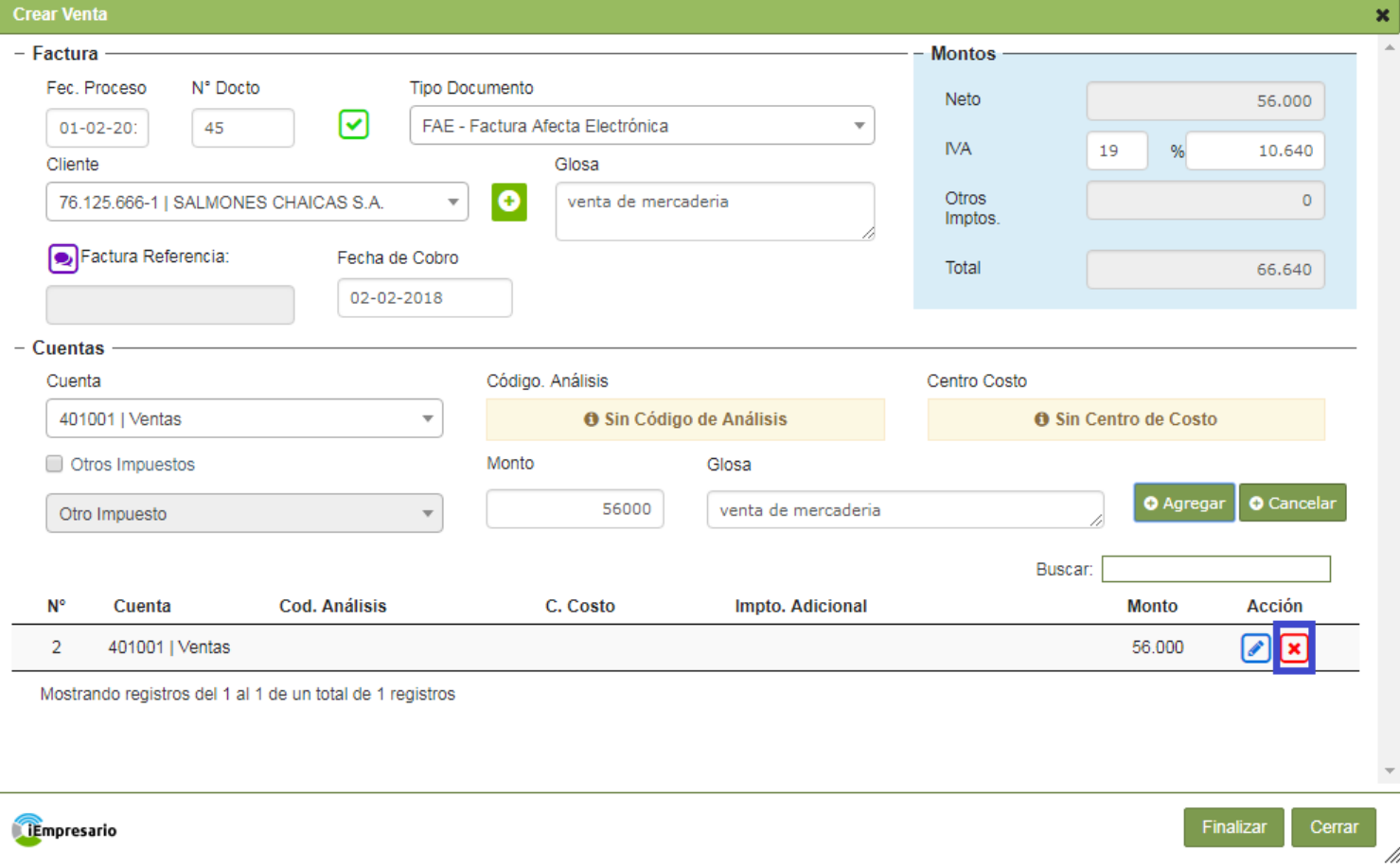

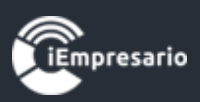

#### ¿Cómo editar una Venta?

<span id="page-18-0"></span>Para editar una Venta debe presionar el botón que se indica en la siguiente imagen, donde se cargara una ventana tipo modal con todos los datos de la Venta donde podrá realizar las modificaciones necesarias y terminando el proceso al presionar el botón Finalizar.

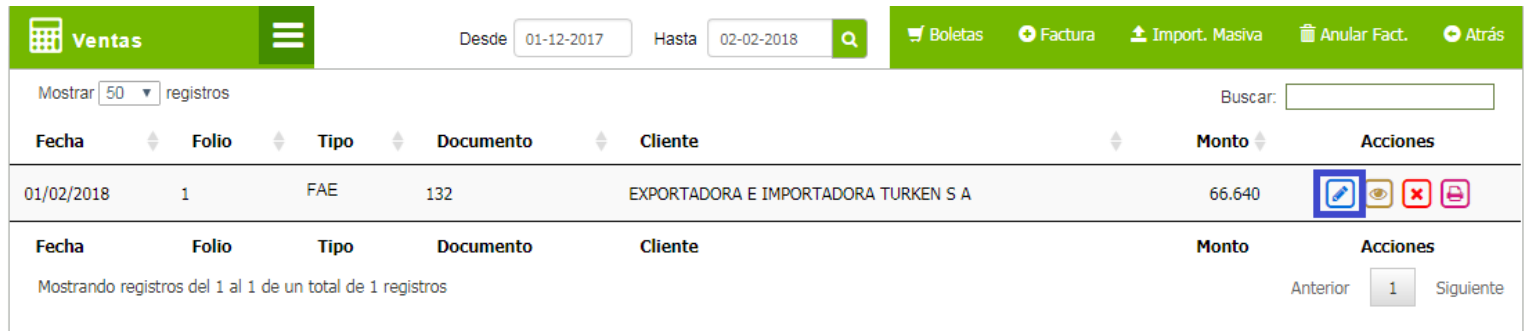

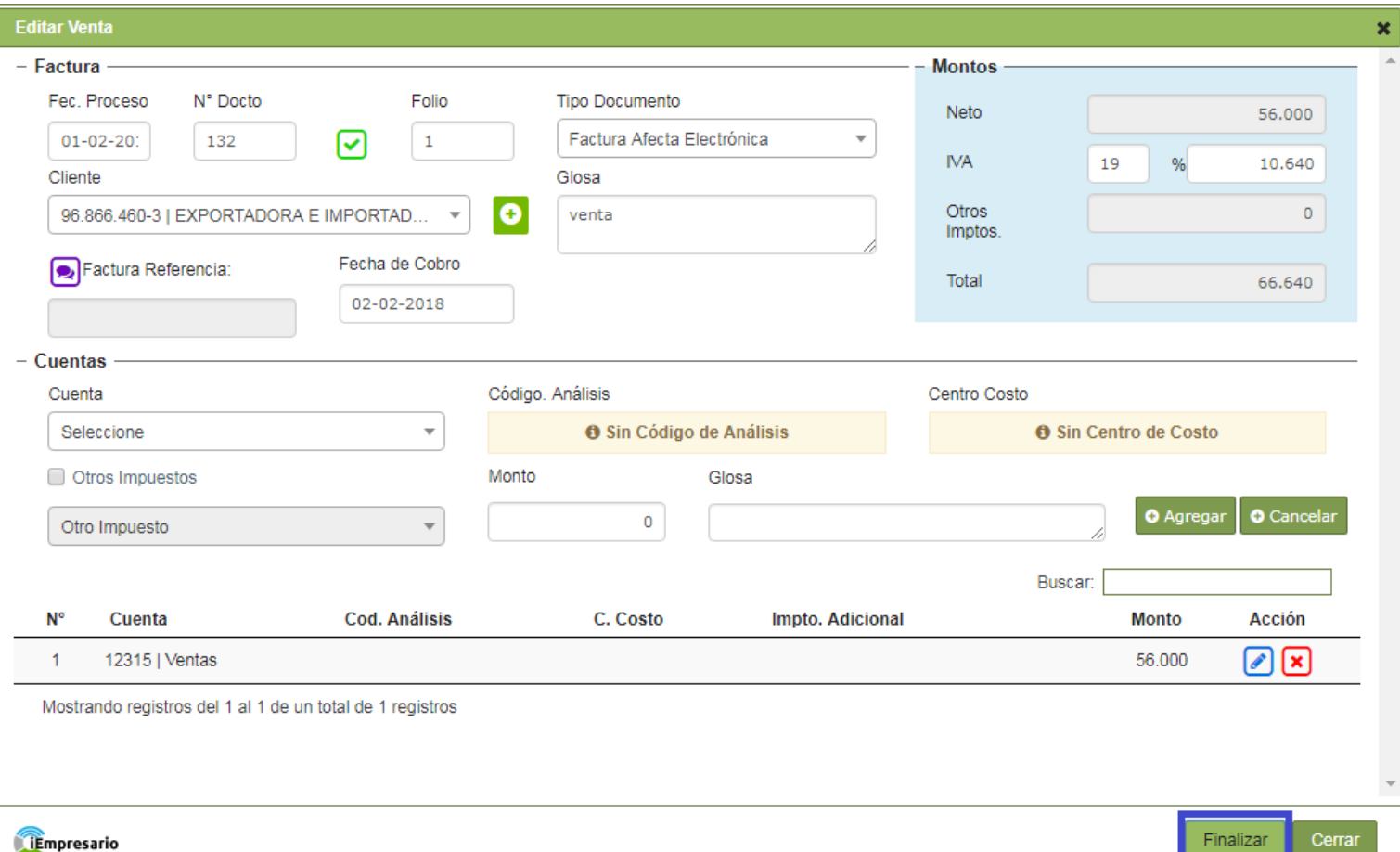

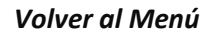

h

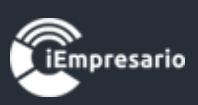

## ¿Cómo visualizar los datos de una Venta?

<span id="page-19-0"></span>Para visualizar los datos de una Venta presione el botón que se indica en la siguiente imagen, se cargara una ventana con los datos de la Venta.

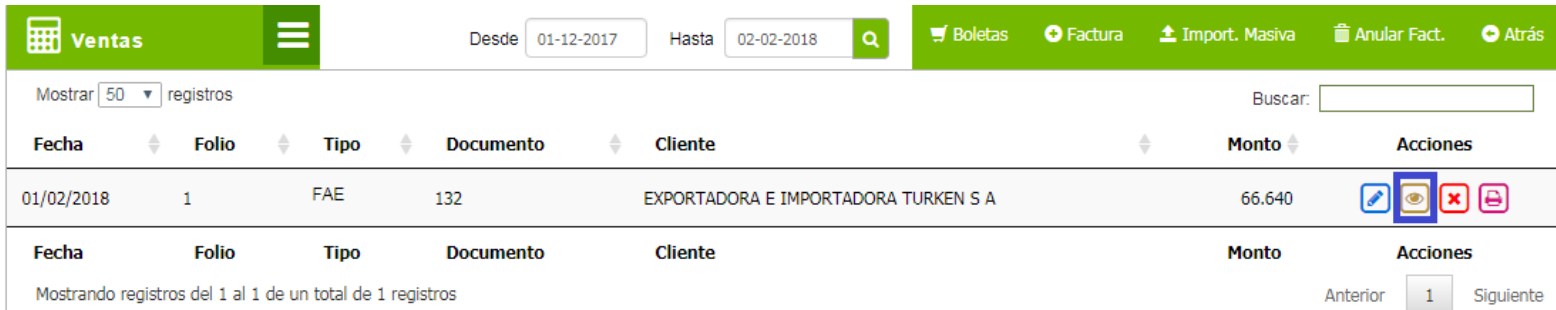

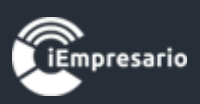

### ¿Cómo eliminar una Venta?

#### <span id="page-20-0"></span>Para eliminar una Venta debe presionar el botón que se indica en la imagen.

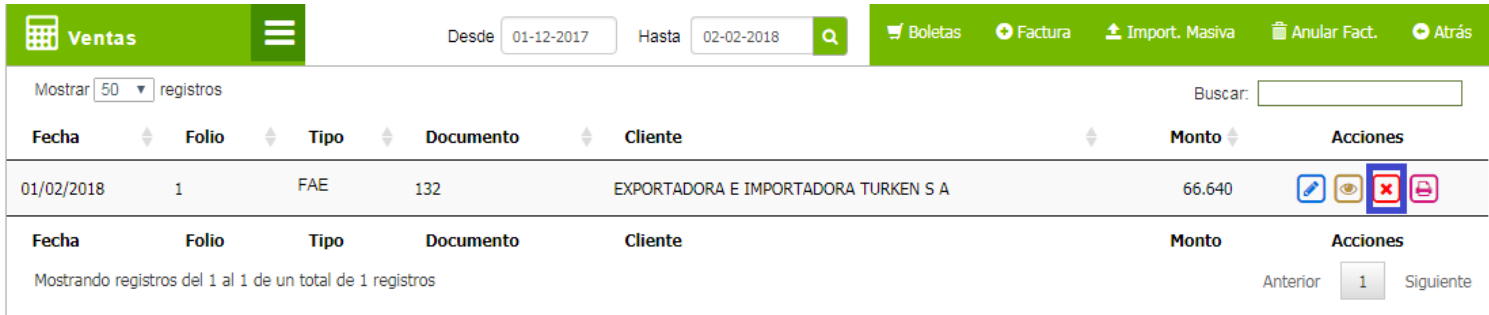

Aparecerá una ventana con los datos de la Venta para confirmar la eliminación de ésta, este proceso se termina presionando el botón Eliminar.

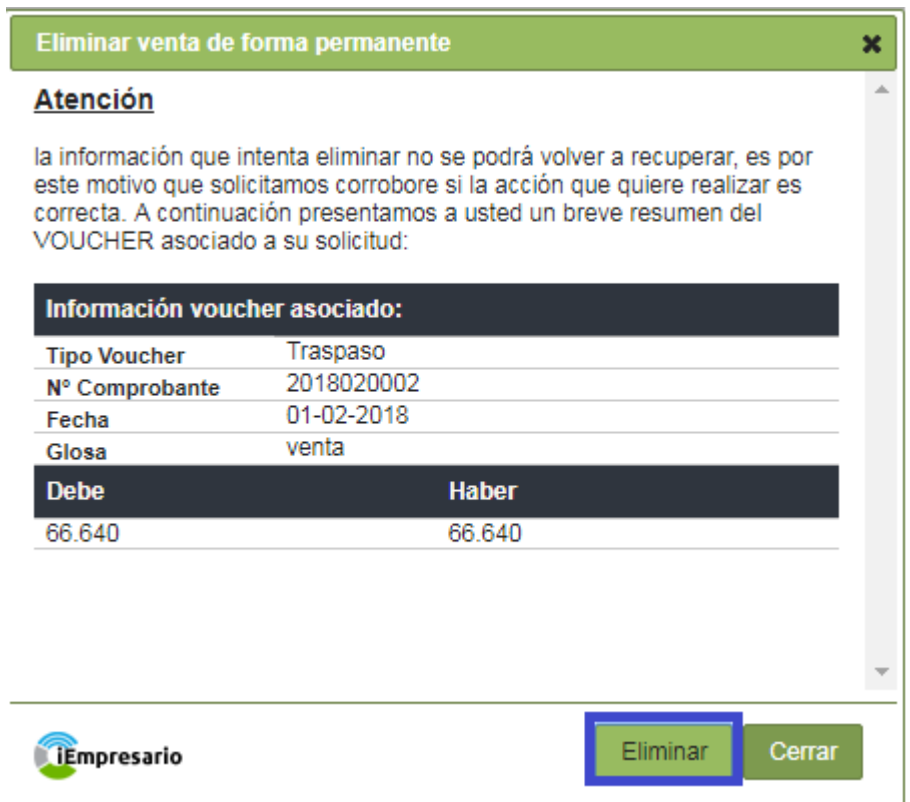

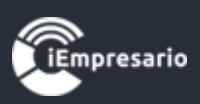

## ¿Cómo realizar una Importación Masiva?

<span id="page-21-0"></span>Para realizar una Importación Masiva presione el botón que se muestra en la imagen.

Este proceso permite incorporar al sistema de forma masiva el movimiento de sus ventas de manera automática con un **tope máximo de 100 líneas** en el archivo Excel, si tiene más información este se debe agregar en un nuevo Excel y ser subido.

Para concluir un proceso de importación de forma exitosa usted deberá seguir estrictamente los pasos que se describen a continuación.

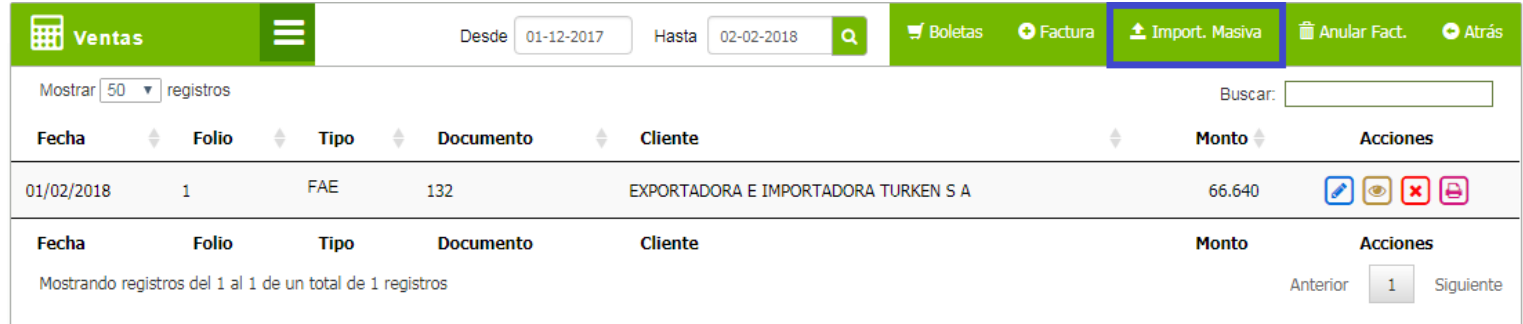

Se cargara una ventana donde debe seleccionar la fecha, ésta será utilizada para obtener el mes y el año en el cual se centralizara la importación.

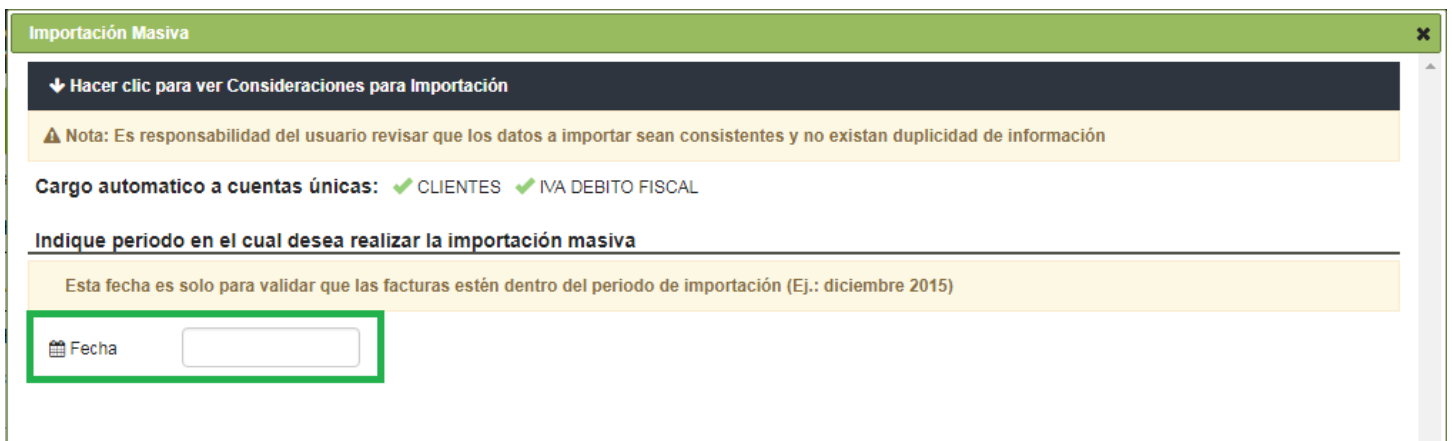

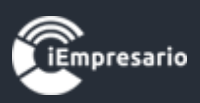

Debe indicar una Glosa para describir la importación a realizar ésta será aplicada a todos los documentos a importar a excepción de los documentos que tengan su propia glosa definida en el Excel.

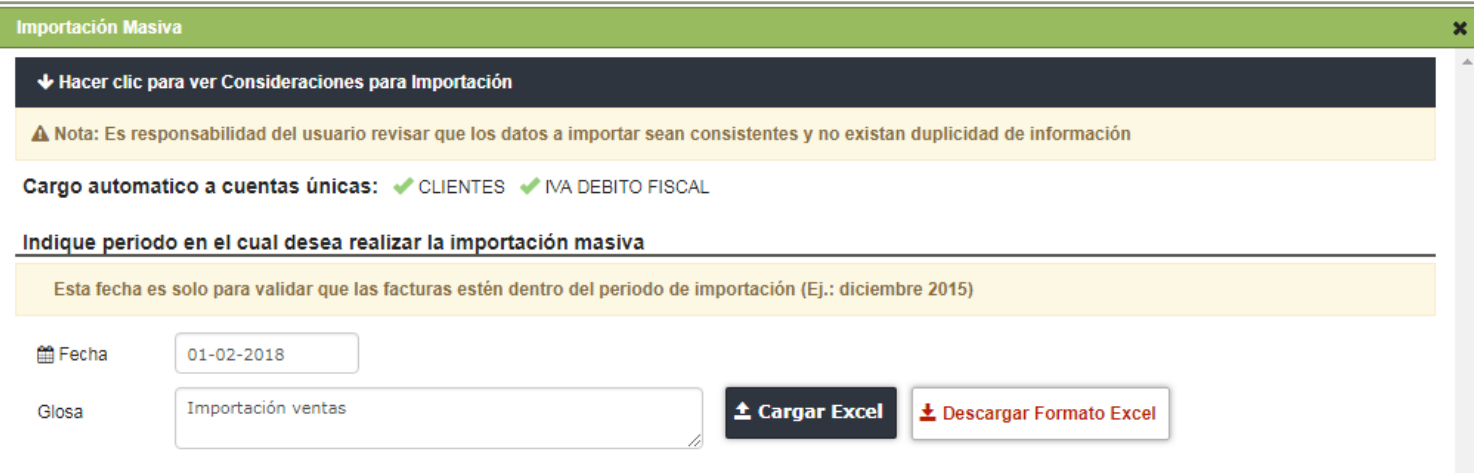

Después debe descargar el formato del documento Excel que utiliza el sistema mediante el botón Descargar Formato Excel, completar el documento con los datos a importar.

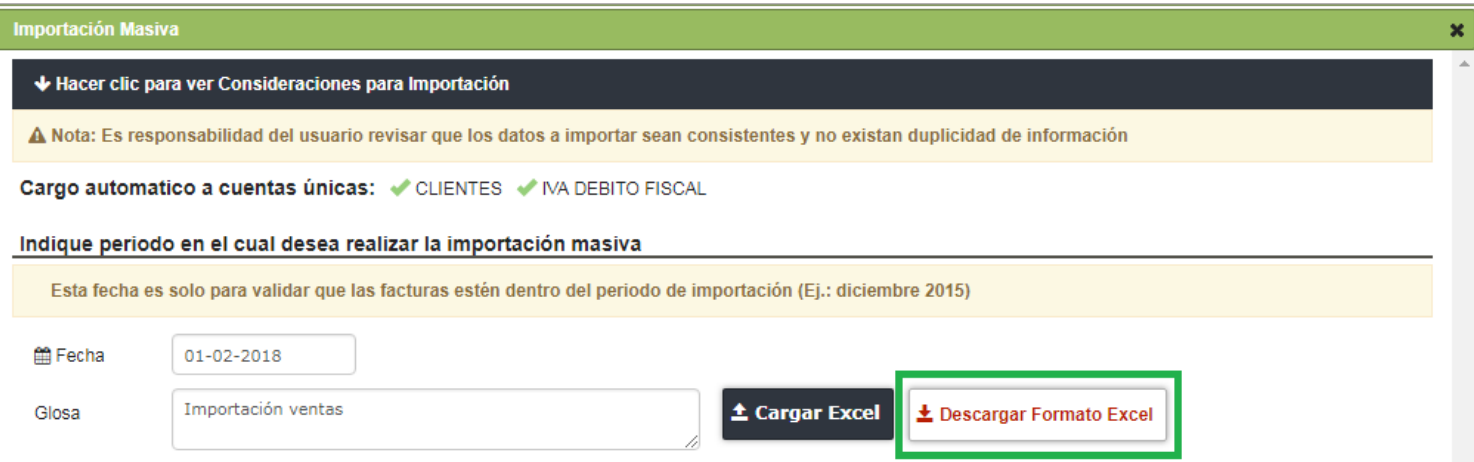

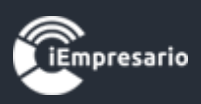

Y luego, cargar el documento Excel en el sistema mediante el botón Cargar Excel.

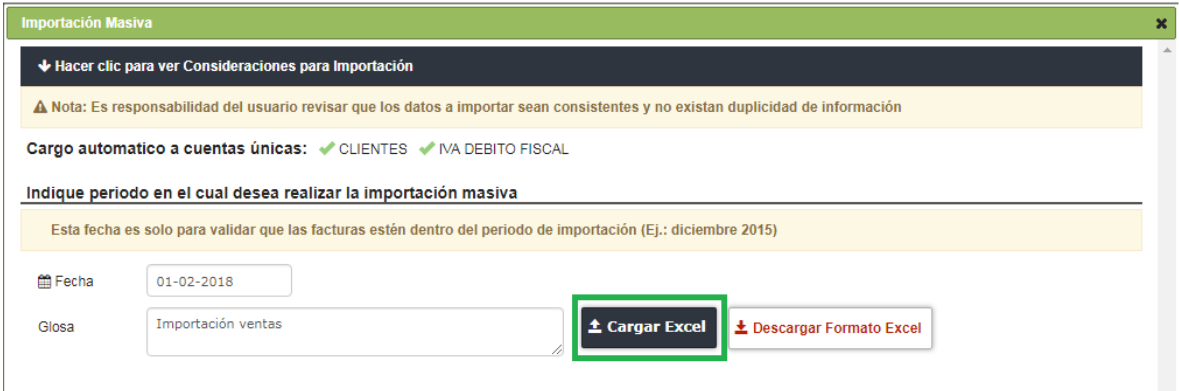

El documento se cargará mostrando la información a importar en el siguiente listado, indicando el estado de cada fila del documento, si todos los datos están correctos se realiza la Importación Masiva presionando el botón Importar Ahora.

Si los datos son correctos visualizara un icono verde con un ticket, en caso contrario el icono será de color rojo con una X y si se posiciona sobre el indicara cual es el error.

Si el rut ingresado es nuevo en el sistema éste se indicara con el icono de una estrella parpadeante al lado de este mismo.

La glosa puede ser editada en este listado.

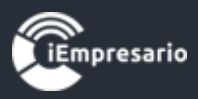

#### ↓ Hacer clic para ver Consideraciones para Importación

01-02-2018

Importación ventas

A Nota: Es responsabilidad del usuario revisar que los datos a importar sean consistentes y no existan duplicidad de información

Cargo automatico a cuentas únicas: CLIENTES VIA DEBITO FISCAL

#### Indique periodo en el cual desea realizar la importación masiva

Esta fecha es solo para validar que las facturas estén dentro del periodo de importación (Ej.: diciembre 2015)

**箇** Fecha

Glosa

**Cargar Excel** Lescargar Formato Excel

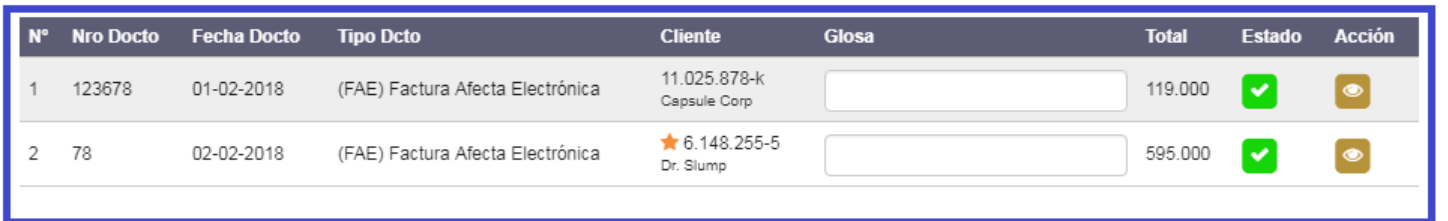

**IEmpresario** 

**Importar Ahora!** Cerrar

/i.

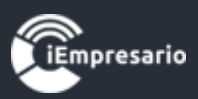

El documento Excel tiene un formato específico para sus campos, los cuales se explican al presionar donde se indica en la imagen.

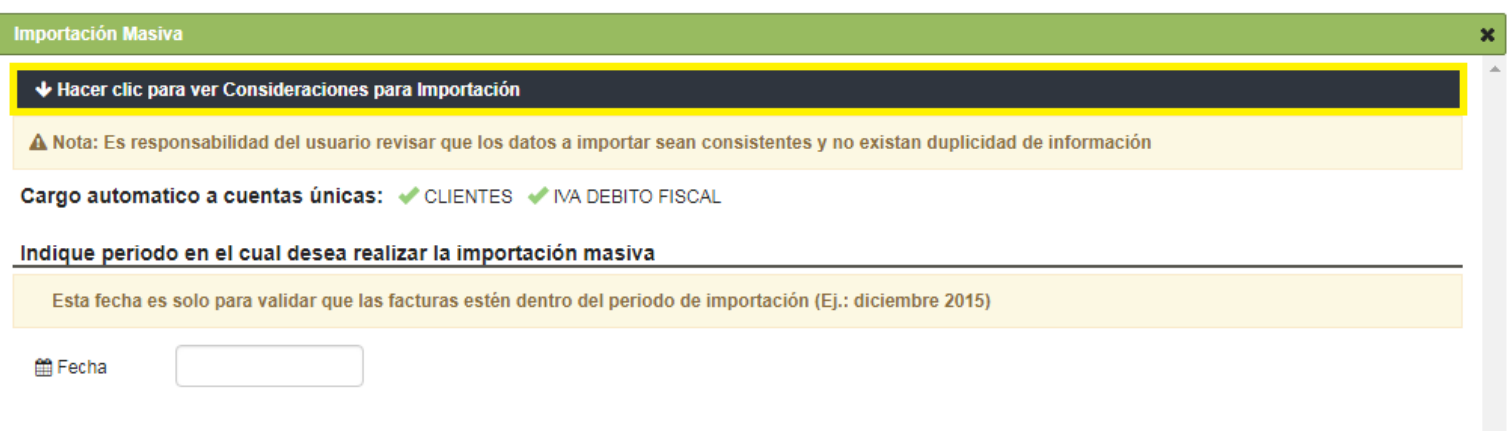

Apareciendo el listado de consideraciones a tener en cuenta para la confección de éste. Es importante seguir las indicaciones ya que si no se cumple el formato necesario no podrá realizar la Importación Masiva.

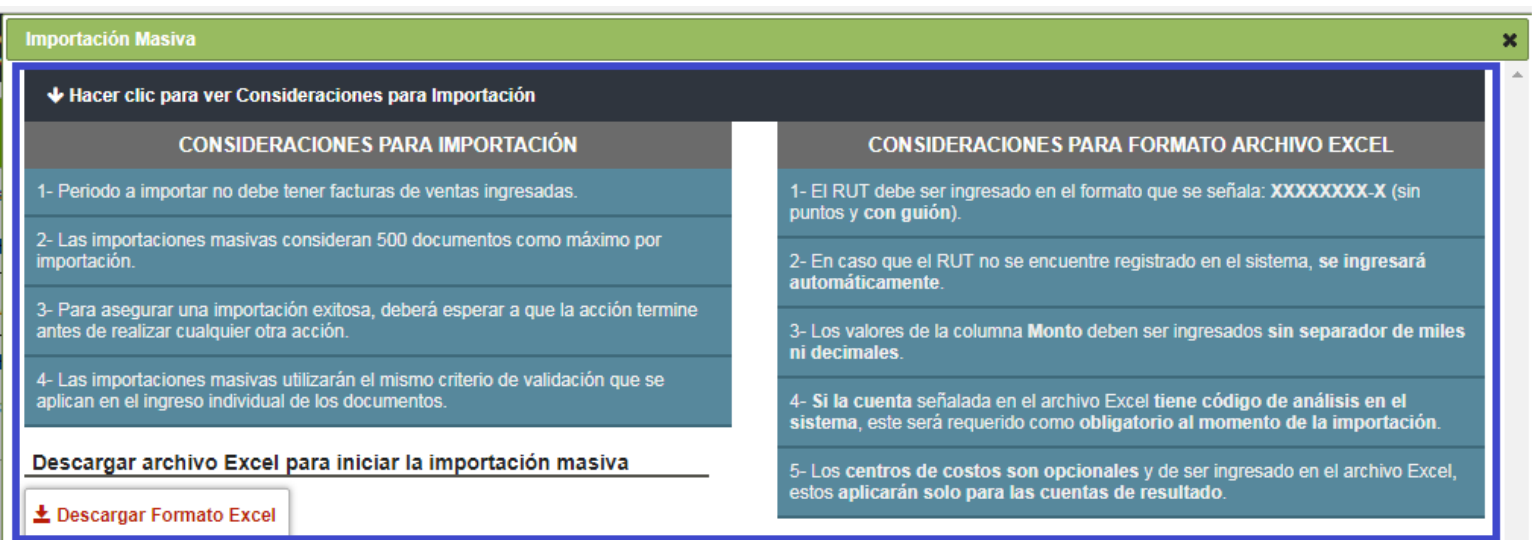

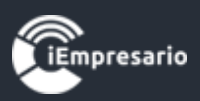

## ¿ Como Ingresar Factura con Impuesto Retenido?

<span id="page-26-0"></span>Te dejamos un sencillo ejemplo como debes incluir en la importación masiva, aquellas facturas que vienen con impuestos retenidos

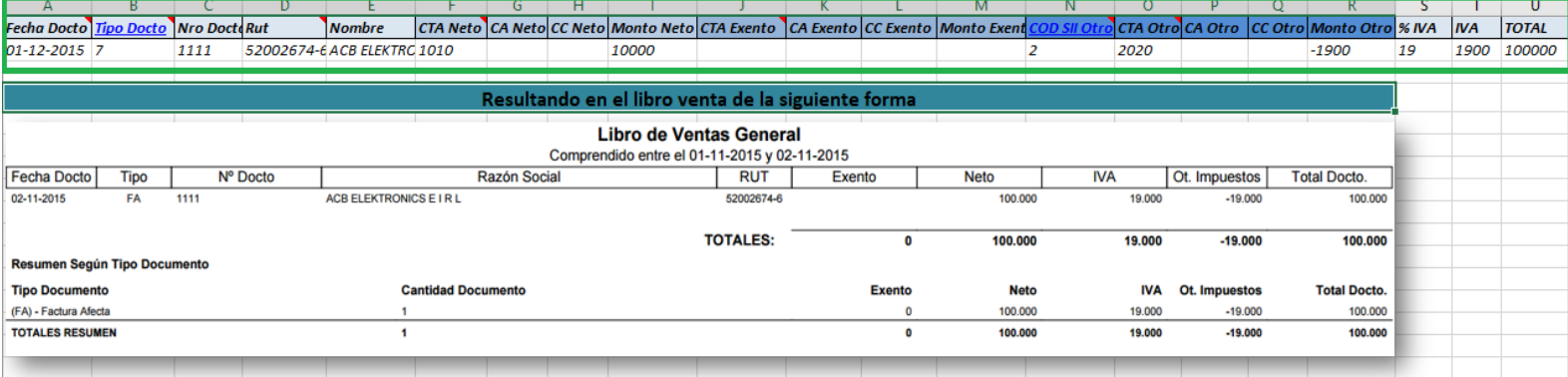

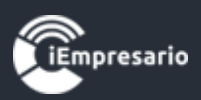

## <span id="page-27-0"></span>¿Cómo visualizar las Ventas de un periodo específico?

 Para visualizar las Ventas de un periodo específico debe seleccionar las fechas Desde y Hasta, luego presionar el botón con icono de lupa y se cargaran las Ventas que se encuentren dentro del periodo ingresado en el listado.

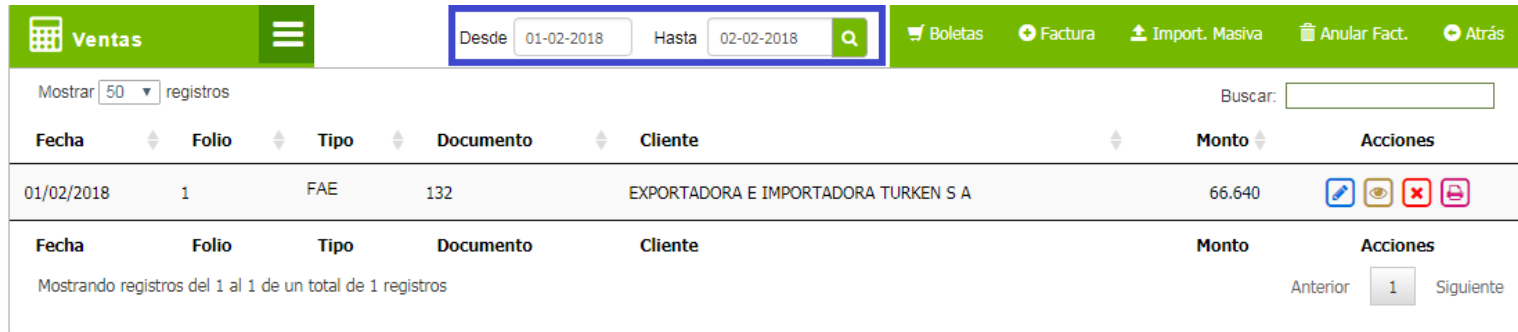

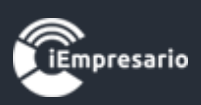

#### ¿Cómo contabilizar un pago?

<span id="page-28-0"></span>Para poder contabilizar un pago de una venta en la misma vista, debes hacer clic en **para activar la sección**, llena los campos necesarios y luego debes hacer clic en finalizar.

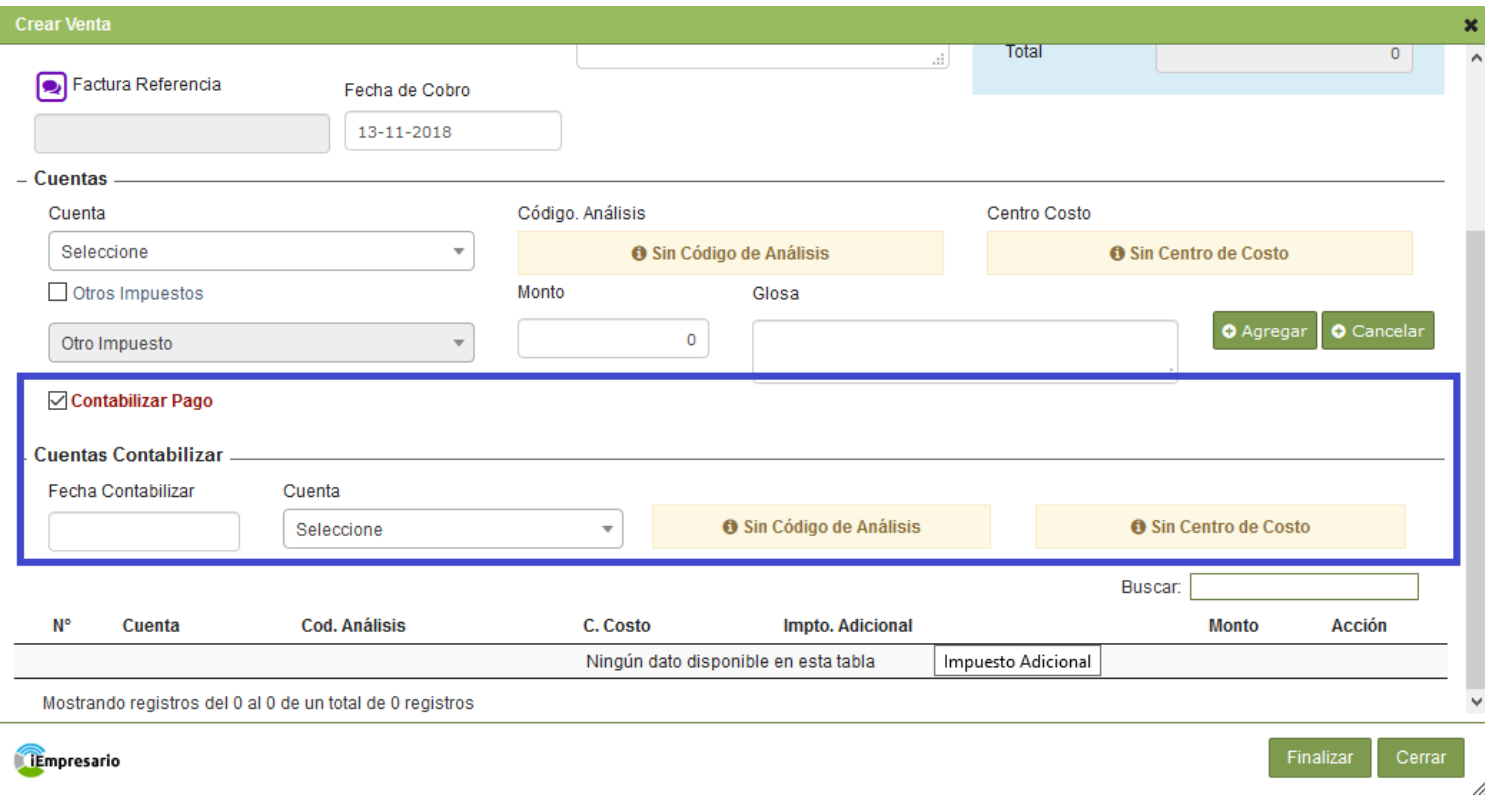

Una vez realizado el pago si vas a editar, podrás ver el siguiente texto:

#### B Revisar Comprobante CC si hace clic te mostrará el voucher del pago realizado.

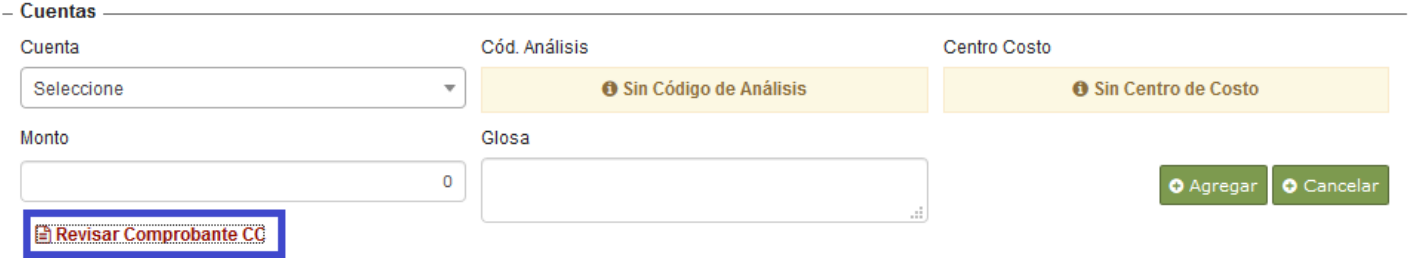

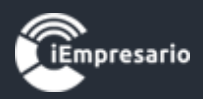

ESMERALDA 973 DEPT 0.502

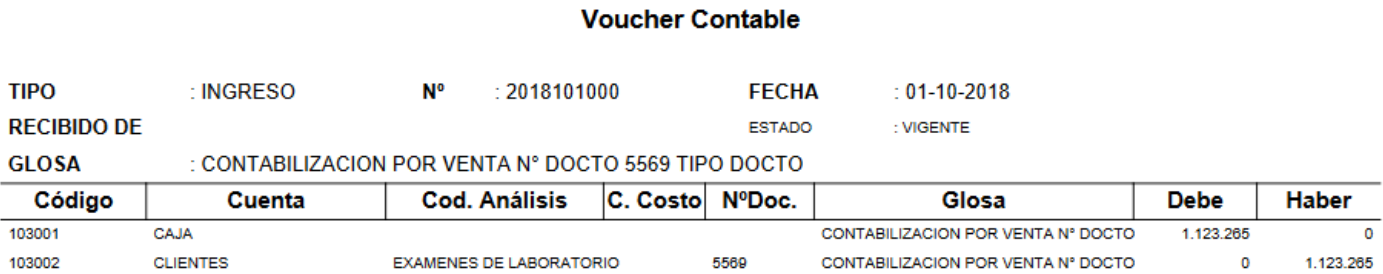